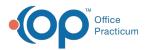

## Important Content Update Message

We are currently updating the OP Help Center content for the release of OP 20. OP 20 (official version 20.0.x) is the certified, 2015 Edition, version of the Office Practicum software. This is displayed in your software (**Help tab > About**) and in the Help Center tab labeled Version 20.0. We appreciate your patience as we continue to update all of our content.

## Instamed Credit Card Swiper Configuration

Last Modified on 12/23/2019 12:45 pm EST

Note: This documentation applies to the OP Cloud environment.

The approved Magtek Reader is the Dynamag MAG-21073075.

To convert your device between Keyboard Emulation and HID modes:

- 1. Go to: https://rs.magensa.net/rs2/app/publish.htm.
- 2. Click Install to download the application.
- 3. After the install has finished downloading, run **setup.exe** and install the application using the default settings.
- 4. Run the Reader Configuration program.
- 5. Select, Use Public Account

| MagTek Remote Configuration Login |               | 22             |
|-----------------------------------|---------------|----------------|
|                                   | User Name     | Save Entries 🔲 |
|                                   | Password      |                |
|                                   | Customer Code |                |
| Use Public Account                | ОК            | Cancel         |

6. Click the **Reader Config Options** dropdown arrow and select MODE\_KBE from the dropdown menu.

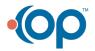

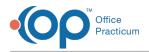

## 7. Click the **Change Config** button.

| le Edit Help                                     |                                                  |
|--------------------------------------------------|--------------------------------------------------|
|                                                  | Detect Reader ID: 01<br>Firmware: 21042886C01    |
|                                                  | Reset Serial Number:<br>Interface Type: 01 - KBE |
|                                                  | Clear Security Level:                            |
| Change Configuration Send Commands               |                                                  |
| Reader Config Options:<br>MODE_KBE Change Config |                                                  |
| Key:<br>Current Key   0000000                    |                                                  |
| Change Key                                       |                                                  |
| Loaded Script:                                   |                                                  |
| Run Script                                       |                                                  |

- 8. Click the **Detect** button.
- 9. Make sure the Mode field in the upper right reflects Keyboard.

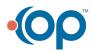